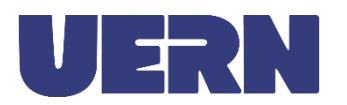

# **PROGRAMA INSTITUCIONAL DE INICIAÇÃO CIENTÍFICA DA UNIVERSIDADE DO ESTADO DO RIO GRANDE DO NORTE**

**TUTORIAL PARA SUBMISSÃO DOS PROJETOS PIBIC, PIBIC-AF, PIBITI E PIBIC-EM**

### **LEMBRETES IMPORTANTES**

- O proponente deve estar cadastrado em Grupo de Pesquisa da UERN.
- O líder do Grupo de Pesquisa deve verificar e atualizar os nomes dos participantes no banco de dados dos Grupos de Pesquisa da UERN no Departamento de Institucionalização de Pesquisa da PROPEG, e-mail [dp@uern.br.](mailto:dp@uern.br)
- A submissão é somente pela Plataforma Íntegra.
- Usar o Formulário Padrão dos projetos.
- Observar a quantidade de planos de trabalho e de alunos que deseja no projeto, entre 1 e 3.
- Os planos de trabalho devem ser diferentes e devem ter títulos diferentes.
- Observar a necessidade aprovação do projeto do CEP antes da submissão.
- Observar a padronização do título do projeto no PDF e no cadastro da Plataforma.
- **A submissão só é concluída com o PDF anexado ao final. SEMPRE verifique o PDF anexado**.
- Lembrar dos anexos ao projeto, se necessário.
- Observar o limite de páginas do projeto.
- Cada professor poderá apresentar até 2 projetos por edital (PIBIC, PIBITI e PIBIC-EM), com exceção do PIBIC-AF, que deverá ser apenas 1 projeto. Os projetos e juntamente seusplanos de trabalho deverão ter títulos diferentes.
- Por gentileza, não deixar a submissão do projeto para os últimos instantes.

## **TUTORIAL PARA A PLATAFORMA ÍNTEGRA**

- 1) Acesse a Plataforma Íntegra
- 2) Clique em "área do docente"
- 3) Clique em "pesquisa"
- 4) Clique em "projetos de pesquisa"

5) Na tela que aparece, escolha entre os 4 editais do PIBIC, PIBIC-AF, PIBIC-EM e PIBITI e clique em "SubmeterProjeto".

5.1) ATENÇÃO! O PIBIC-EM é dirigido apenas para o ensino médio, não para a graduação.

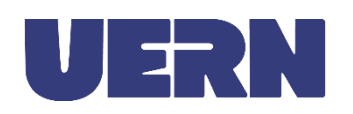

6) Na janela que aparece:

6.1) Digite o título do projeto EXATAMENTE como está no PDF do projeto.

6.2) Informe se o projeto já foi aprovado por um edital externo.

6.3) Informe quantos planos de trabalhos (alunos) terá o projeto. Lembre-se essa quantidade DEVE SER A MESMA quantidade de planos de trabalho elaborados no PDF do projeto.

6.4) Informe se o projeto envolve parecer do Comitê de Ética, a data (xx/xx/xxx)e o número do parecer  $(x.xxx.xxx)$ .

6.5) Informe a grande área do projeto.

6.6) Informe a linha de pesquisa do grupo de pesquisa. É dever do líder manter o grupo de pesquisa atualizados no Departamento de Pesquisa.

6.7) Informe o resumo do projeto.

6.8) Informar até 5 palavras-chaves (escreva a palavra e aperte barra de espaço ou a tecla *enter* para inserir a próxima palavra. Tecle o *backspace* para apagar a palavra já inserida).

6.9) Clique em "próximo".

7) Na tela que aparece, clique no botão vermelho "Envie o PDF".

8) Na tela seguinte, clique em "Escolher ficheiro".

9) Selecione no seu computador o PDF do projeto.

10) Selecionado o PDF do projeto, clique no botão azul "Enviar PDF"

**11)** Após o envio, surgirá a mensagem "Arquivo incluído com sucesso", clique em "OK". **ATENÇÃO! Enquanto o PDF do projeto não for enviado, a submissão do projeto ao edital não está concluída e ficará incompleta implicando indeferimento da submissão.**

12) Perceba que na tela que irá aparecerá a informação em azul "Arquivo enviado em 23/03/202 2 10:06:23", esse texto é um link no qual Vossa Senhoria poderá clicar e verificar o arquivo em PDF que acabou de ser anexado. Sugerimos que Vossas Senhorias SEMPRE verifiquem o PDF que foi anexado para não haver DESCLASSIFICAÇÃO do projeto caso o PDF esteja errado.

13) Caso Vossa Senhoria deseje corrigir a submissão, basta clicar no botão laranja "Excluir submissão", confirmar a exclusão e começar novamente todo o processo. Por gentileza, exclua toda submissão que não tem o PDF do projeto anexado para não haver duplicação que limite outra submissão se desejar.

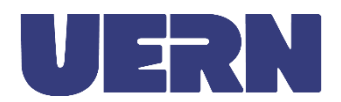

### **PLANILHA DE PRODUTIVIDADE (pontuação do Lattes)**

Enviar para o e-mail [pibic@uern.br](mailto:pibic@uern.br)

Como previsto nos editais, no intuito de facilitar a conferência pelo avaliador da produção científica do proponente do projeto, será opcional ao proponente o envio da Planilha de Produtividade individual devidamente preenchida pelo pesquisador. Assim desejando, deverá ser enviada por e-mail para [pibic@uern.br](mailto:pibic@uern.br) e não pela Plataforma Íntegra, pois, ela é exclusiva para o envio do projeto.

### **INFORMAÇÕES ADICIONAIS**

Os contatos serão feitos diretamente com os proponentes dos projetos por meio do e-mail institucional.

Todas as etapas do processo seletivo serão publicadas no JOUERN respeitando o princípio constitucional da publicidade dos atos administrativos.

Esclarecimentos e informações adicionais acerca do conteúdo dos editais poderão ser obtidos no Departamento de Institucionalização de Pesquisa/PROPEG presencialmente quando possível e/ou pelo e-mail [pibic@uern.br.](mailto:pibic@uern.br)

Mossoró/RN, 27 de fevereiro de 2024.